# **Práctica de laboratorio: Prueba de conectividad de red con ping y traceroute**

**Topología**

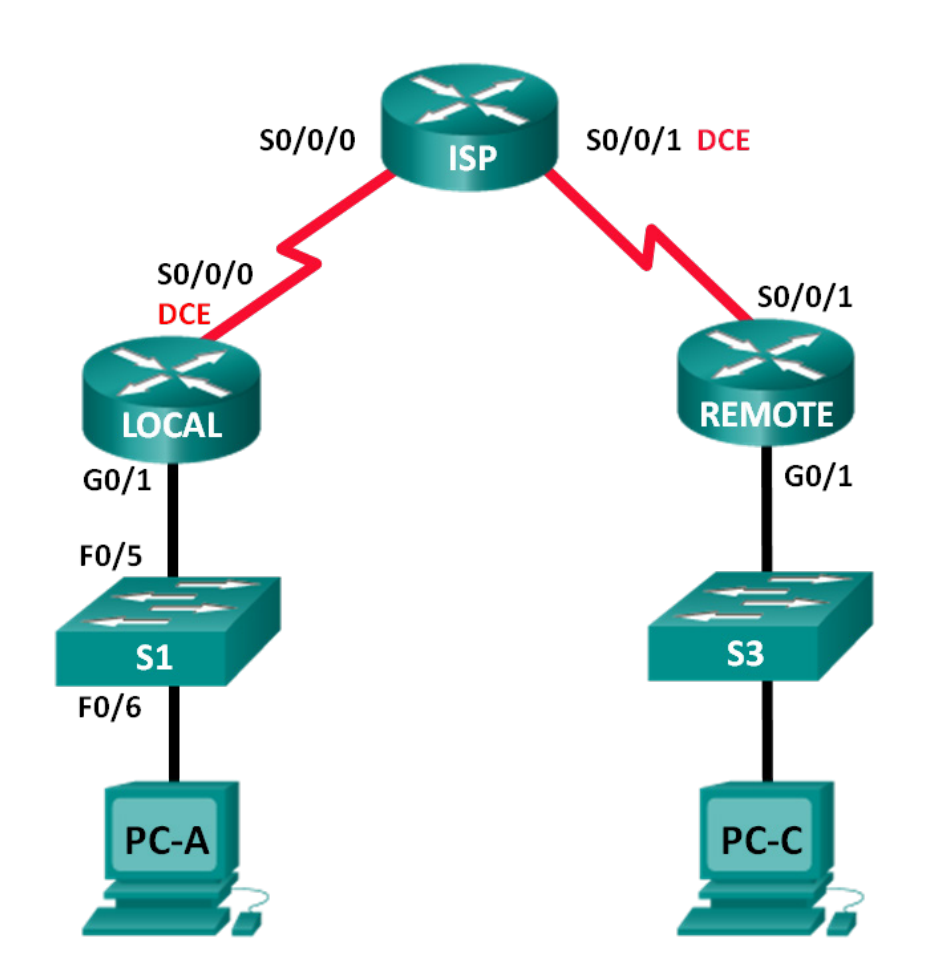

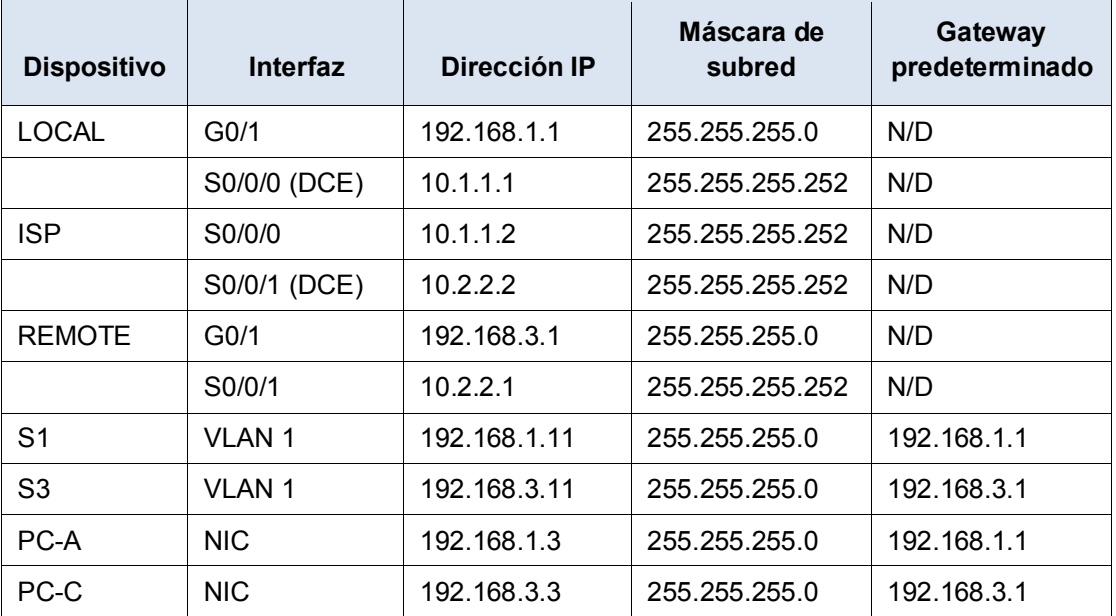

### **Tabla de direccionamiento**

### **Objetivos**

**Parte 1: Armar y configurar la red**

**Parte 2: Utilizar el comando ping para realizar pruebas de red básicas**

**Parte 3: Utilizar los comandos tracert y traceroute para realizar pruebas de red básicas**

**Parte 4: Solucionar problemas de la topología**

## **Aspectos básicos/situación**

Ping y traceroute son dos herramientas imprescindibles para probar la conectividad de red TCP/IP. Ping es una utilidad de administración de redes que se utiliza para probar la posibilidad de conexión de un dispositivo en una red IP. Esta utilidad también mide el tiempo de viaje de ida y vuelta para los mensajes que se envían desde el host de origen hasta una PC de destino. La utilidad ping está disponible en Windows, en sistemas operativos (SO) del estilo de Unix y en el Sistema operativo Internetwork (IOS) de Cisco.

La utilidad traceroute es una herramienta de diagnóstico de red para mostrar la ruta y medir las demoras en el tránsito de los paquetes que viajan por una red IP. La utilidad tracert está disponible en Windows, y una utilidad similar, traceroute, está disponible en SO del estilo de Unix y en Cisco IOS.

En esta práctica de laboratorio, se examinan los comandos **ping** y **traceroute**, y se exploran las opciones de comandos para modificar el comportamiento de ambos. Además, se utilizan dispositivos Cisco y PC para explorar los comandos. Los routers Cisco utilizarán el protocolo mejorado de routing de gateway interior (EIGRP) para enrutar los paquetes entre las redes. En esta práctica de laboratorio, se proporcionan las configuraciones necesarias para los dispositivos Cisco.

**Nota:** los routers que se utilizan en las prácticas de laboratorio de CCNA son routers de servicios integrados (ISR) Cisco de la serie 1941 con Cisco IOS versión 15.2(4)M3 (imagen universalk9). Los switches que se utilizan son Cisco Catalyst 2960s con Cisco IOS versión 15.0(2) (imagen lanbasek9). Se pueden utilizar otros routers, switches y otras versiones de Cisco IOS. Según el modelo y la versión de Cisco IOS, los comandos disponibles y los resultados que se obtienen pueden diferir de los que se muestran en las prácticas de laboratorio. Consulte la tabla de resumen de interfaces del router que figura al final de esta práctica de laboratorio para obtener los identificadores de interfaz correctos.

**Nota:** asegúrese de que los routers y los switches se hayan borrado y no tengan configuraciones de inicio. Si no está seguro, consulte al instructor.

### **Recursos necesarios**

- 3 routers (Cisco 1941 con Cisco IOS versión 15.2(4)M3, imagen universal o similar)
- 2 switches (Cisco 2960 con Cisco IOS versión 15.0(2), imagen lanbasek9 o similar)
- 2 PC (Windows 7 u 8 con un programa de emulación de terminal, como Tera Term)
- Cables de consola para configurar los dispositivos con Cisco IOS mediante los puertos de consola
- Cables Ethernet y seriales, como se muestra en la topología

## **Parte 1: Armar y configurar la red**

En la parte 1, configurará la red en la topología y configurará las PC y los dispositivos Cisco. Como referencia, se proporcionan las configuraciones iniciales para los routers y switches. En esta topología, el EIGRP se utiliza para enrutar paquetes entre redes.

- **Paso 1: Realizar el cableado de red tal como se muestra en la topología.**
- **Paso 2: Borrar las configuraciones en los routers y switches, y volver a cargar los dispositivos.**
- **Paso 3: Configurar las direcciones IP de las PC y los gateways predeterminados según la tabla de direccionamiento.**
- **Paso 4: Configurar los routers LOCAL, ISP y REMOTE mediante las configuraciones iniciales que se detallan a continuación.**

En la petición entrada del modo de configuración global del switch o el router, copie y pegue la configuración para cada dispositivo. Guarde la configuración en startup-config.

#### **Configuraciones iniciales para el router LOCAL:**

```
hostname LOCAL
no ip domain-lookup
interface s0/0/0
 ip address 10.1.1.1 255.255.255.252
 clock rate 56000
no shutdown
interface g0/1
 ip add 192.168.1.1 255.255.255.0
 no shutdown
router eigrp 1
 network 10.1.1.0 0.0.0.3
 network 192.168.1.0 0.0.0.255
no auto-summary
```
#### **Configuraciones iniciales para el router ISP:**

hostname ISP no ip domain-lookup

```
interface s0/0/0
 ip address 10.1.1.2 255.255.255.252
 no shutdown
interface s0/0/1
 ip add 10.2.2.2 255.255.255.252
 clock rate 56000
 no shutdown
router eigrp 1
 network 10.1.1.0 0.0.0.3
 network 10.2.2.0 0.0.0.3
no auto-summary
end
```
**Configuraciones iniciales para el router REMOTE:**

```
hostname REMOTE
no ip domain-lookup
interface s0/0/1
ip address 10.2.2.1 255.255.255.252
 no shutdown
interface g0/1
 ip add 192.168.3.1 255.255.255.0
 no shutdown
router eigrp 1
 network 10.2.2.0 0.0.0.3
 network 192.168.3.0 0.0.0.255
 no auto-summary
end
```
### **Paso 5: Configurar los switches S1 y S3 con las configuraciones iniciales.**

#### **Configuraciones iniciales para el S1:**

```
hostname S1
no ip domain-lookup
interface vlan 1
ip add 192.168.1.11 255.255.255.0
no shutdown
exit
ip default-gateway 192.168.1.1
end
```
#### **Configuraciones iniciales para el S3:**

```
hostname S3
no ip domain-lookup
interface vlan 1
 ip add 192.168.3.11 255.255.255.0
no shutdown
 exit
```

```
ip default-gateway 192.168.3.1
end
```
## **Paso 6: Configurar una tabla de hosts IP en el router LOCAL.**

La tabla de hosts IP le permite utilizar un nombre de host, en lugar de una dirección IP, para conectarse a un dispositivo remoto. La tabla de hosts proporciona la resolución de nombres para el dispositivo con las siguientes configuraciones. Copie y pegue las siguientes configuraciones para el router LOCAL. Estas configuraciones le permitirán usar los nombres de host para los comandos ping y traceroute en el router LOCAL.

```
ip host REMOTE 10.2.2.1 192.168.3.1
ip host ISP 10.1.1.2 10.2.2.2
ip host LOCAL 192.168.1.1 10.1.1.1
ip host PC-C 192.168.3.3
ip host PC-A 192.168.1.3
ip host S1 192.168.1.11
ip host S3 192.168.3.11
end
```
## **Parte 2: Utilizar el comando ping para realizar pruebas de red básicas**

En la parte 2 de esta práctica de laboratorio, utilice el comando **ping** para verificar la conectividad completa. Ping funciona mediante el envío de paquetes de solicitud de eco del protocolo de mensajes de control de Internet (ICMP) al host de destino y la espera de una respuesta del ICMP. Puede registrar el tiempo de ida y vuelta, y la pérdida de paquetes.

Examinará los resultados con el comando **ping** y las opciones de ping adicionales que están disponibles en las PC con Windows y en los dispositivos Cisco.

## **Paso 1: Probar la conectividad de red desde la red LOCAL por medio de la PC-A.**

Todos los pings de la PC-A a otros dispositivos de la topología deben realizarse correctamente. De lo contrario, revise la topología y el cableado, así como la configuración de los dispositivos Cisco y de las PC.

a. Haga ping de la PC-A al gateway predeterminado (la interfaz GigabitEthernet 0/1 del router LOCAL).

```
C:\Users\User1> ping 192.168.1.1
Pinging 192.168.1.1 with 32 bytes of data:
Reply from 192.168.1.1: bytes=32 time<1ms TTL=255
Reply from 192.168.1.1: bytes=32 time<1ms TTL=255
Reply from 192.168.1.1: bytes=32 time<1ms TTL=255
Reply from 192.168.1.1: bytes=32 time<1ms TTL=255
Ping statistics for 192.168.1.1:
    Packets: Sent = 4, Received = 4, Lost = 0 (0% loss),
Approximate round trip times in milli-seconds:
    Minimum = 0ms, Maximum = 0ms, Average = 0ms
```
En este ejemplo, se enviaron cuatro (4) solicitudes de ICMP, de 32 bytes cada una, y las respuestas se recibieron en menos de un milisegundo sin pérdida de paquetes. El tiempo de transmisión y respuesta aumenta a medida que se procesan las solicitudes y respuestas de ICMP en más dispositivos a lo largo del trayecto hasta el destino final y desde él.

b. De la PC-A, haga ping a las direcciones que se indican en la siguiente tabla y registre el tiempo de ida y vuelta promedio y el tiempo de duración (TTL).

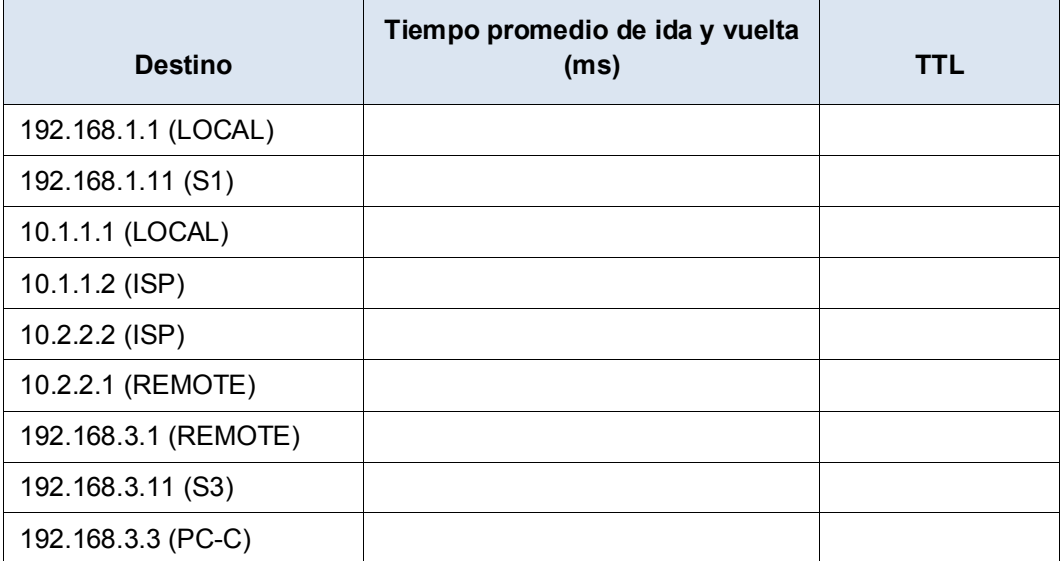

Observe el viaje promedio de ida y vuelta para 192.168.3.3 (PC-C). El tiempo aumentó porque las solicitudes de ICMP fueron procesadas por tres routers antes de que la PC-A recibiera la respuesta de la PC-C.

```
C:\Users\User1> ping 192.168.3.3
Pinging 192.168.3.3 with 32 bytes of data:
Reply from 192.168.3.3: bytes=32 time=41ms TTL=125
Reply from 192.168.3.3: bytes=32 time=41ms TTL=125
Reply from 192.168.3.3: bytes=32 time=40ms TTL=125
Reply from 192.168.3.3: bytes=32 time=41ms TTL=125
Ping statistics for 192.168.3.3:
    Packets: Sent = 4, Received = 4, Lost = 0 (0% loss),
Approximate round trip times in milli-seconds:
    Minimum = 40ms, Maximum = 41ms, Average = 40ms
```
#### **Paso 2: Utilizar los comandos de ping extendido en una PC.**

El comando **ping** predeterminado envía cuatro solicitudes de 32 bytes cada una. Espera 4000 milisegundos (4 segundos) la devolución de cada respuesta y, luego, muestra el mensaje "Request timed out (Tiempo de espera agotado)". Se puede ajustar el comando **ping** para resolver los problemas de una red.

a. En el símbolo del sistema, escriba **ping** y presione Entrar.

```
C:\Users\User1> ping
Usage: ping [-t] [-a] [-n count] [-l size] [-f] [-i TTL] [-v TOS]
            [-r count] [-s count] [[-j host-list] | [-k host-list]]
            [-w timeout] [-R] [-S srcaddr] [-4] [-6] target_name
Options:
    -t Ping the specified host until stopped.
                   To see statistics and continue - type Control-Break;
                   To stop - type Control-C.
    -a Resolve addresses to hostnames.
   -n count Mumber of echo requests to send.
```
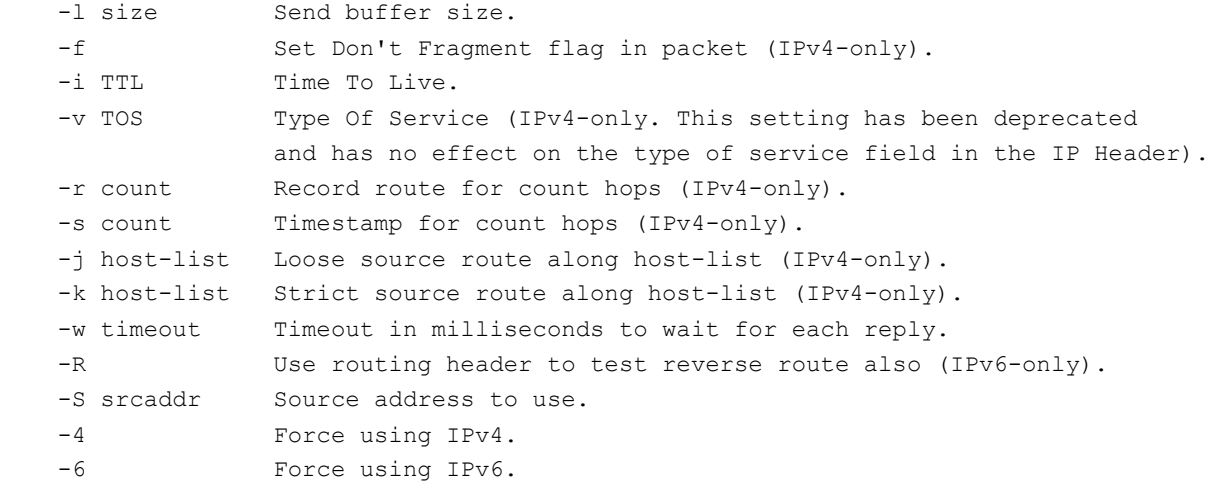

b. Mediante la opción **–t**, haga ping a la PC-C para verificar que haya posibilidad de conexión con ella.

```
C:\Users\User1> ping –t 192.168.3.3
Reply from 192.168.3.3: bytes=32 time=41ms TTL=125
Reply from 192.168.3.3: bytes=32 time=40ms TTL=125
```
Para ilustrar los resultados cuando no hay posibilidad de conexión a un host, desconecte el cable entre el router REMOTE y el switch S3, o desactive la interfaz GigabitEthernet 0/1 en el router REMOTE.

```
Reply from 192.168.3.3: bytes=32 time=41ms TTL=125
Reply from 192.168.1.3: Destination host unreachable.
Reply from 192.168.1.3: Destination host unreachable.
```
Mientras la red funciona correctamente, el comando ping puede determinar si el destino respondió y cuánto tardó en recibir una respuesta del destino. Si existe un problema de conectividad de red, el comando ping muestra un mensaje de error.

c. Vuelva a conectar el cable Ethernet o habilite la interfaz GigabitEthernet en el router REMOTE (mediante el comando **no shutdown**) antes de continuar con el paso siguiente. Después de 30 segundos aproximadamente, el ping debería volver a ser correcto.

```
Request timed out.
Request timed out.
Request timed out.
Request timed out.
Reply from 192.168.3.3: bytes=32 time=41ms TTL=125
Reply from 192.168.3.3: bytes=32 time=40ms TTL=125
```
d. Presione **Ctrl**+**C** para detener el comando ping.

#### **Paso 3: Probar la conectividad de red desde la red LOCAL por medio de dispositivos Cisco.**

El comando **ping** también está disponible en los dispositivos Cisco. En este paso, el comando **ping** se examina por medio del router LOCAL y del switch S1.

a. Del router LOCAL, haga ping a la PC-C en la red REMOTE con la dirección IP 192.168.3.3.

```
LOCAL# ping 192.168.3.3
Type escape sequence to abort.
Sending 5, 100-byte ICMP Echos to 192.168.3.3, timeout is 2 seconds:
!!!!!
Success rate is 100 percent (5/5), round-trip min/avg/max = 60/64/68 ms
```
El signo de exclamación (!) indica que el ping se realizó con éxito del router LOCAL a la PC-C. El viaje ida y vuelta toma, en promedio, 64 ms sin pérdida de paquetes, tal como lo indica una tasa de éxito del 100 %.

b. Dado que se configuró una tabla de hosts locales en el router LOCAL, puede hacer ping a la PC-C en la red REMOTE utilizando el nombre del host configurado desde el router LOCAL.

```
LOCAL# ping PC-C
Type escape sequence to abort.
Sending 5, 100-byte ICMP Echos to 192.168.3.3, timeout is 2 seconds:
!!!!!
Success rate is 100 percent (5/5), round-trip min/avg/max = 60/63/64 ms
```
c. Existen más opciones para el comando **ping**. En la CLI, escriba **ping** y presione Entrar. Introduzca **192.168.3.3** o **PC-C** en Target IP address (Dirección IP de destino). Presione Entrar para aceptar el valor predeterminado para otras opciones.

```
LOCAL# ping
Protocol [ip]:
Target IP address: PC-C
Repeat count [5]:
Datagram size [100]:
Timeout in seconds [2]:
Extended commands [n]:
Sweep range of sizes [n]:
Type escape sequence to abort.
Sending 5, 100-byte ICMP Echos to 192.168.3.3, timeout is 2 seconds:
!!!!!
Success rate is 100 percent (5/5), round-trip min/avg/max = 60/63/64 ms
```
d. Puede utilizar un ping extendido para tareas de observación cuando hay un problema de red. Inicie el comando **ping** a 192.168.3.3 con un conteo de repetición de 500. Luego, desconecte el cable entre el router REMOTE y el switch S3, o desactive la interfaz GigabitEthernet 0/1 en el router REMOTE.

Vuelva a conectar el cable Ethernet o habilite la interfaz GigabitEthernet en el router REMOTE después de reemplazar los signos de exclamación (!) por la letra "U" y puntos (.). Después de 30 segundos aproximadamente, el ping debería volver a ser correcto. Si lo desea, presione **Ctrl**+**Mayús**+**6** para detener el comando **ping**.

```
LOCAL# ping
Protocol [ip]:
Target IP address: 192.168.3.3
Repeat count [5]: 500
Datagram size [100]:
Timeout in seconds [2]:
Extended commands [n]:
Sweep range of sizes [n]:
Type escape sequence to abort.
Sending 500, 100-byte ICMP Echos to 192.168.3.3, timeout is 2 seconds:
!!!!!!!!!!!!!!!!!!!!!!!!!!!!!!!!!!!!!!!!!!!!!!!!!!!!!!!!!!!!!!!!!!!!!!
!!!!!!!!!!!!!!!!!!!!!!!!!!!!!!!!!!!!!!!!!!!!!!!!!!!!!!!!!!!!!!!!!!!!!!
!!!!!!!!!!!!!!!!!!!!!!!!!!!!!!!!!!!!!!!!!!!!!!!!!!!!!U................
....!!!!!!!!!!!!!!!!!!!!!!!!!!!!!!!!!!!!!!!!!!!!!!!!!!!!!!!!!!!!!!!!!!
!!!!!!!!!!!!!!!!!!!!!!!!!!!!!!!!!!!!!!!!!!!!!!!!!!!!!!!!!!!!!!!!!!!!!!
!!!!!!!!!!!!!!!!!!!!!!!!!!!!!!!!!!!!!!!!!!!!!!!!!!!!!!!!!!!!!!!!!!!!!!
```
!!!!!!!!!!!!!!!!!!!!!!!!!!!!!!!!!!!!!!!!!!!!!!!!!!!!!!!!!!!!!!!!!!!!!! !!!!!!!!!! Success rate is 95 percent (479/500), round-trip  $min/avg/max = 60/63/72$  ms

La letra U en los resultados indica que no hay posibilidad de conexión a un destino. El router LOCAL recibió una unidad de datos de protocolo (PDU) de error. Cada punto (.) en el resultado indica que se agotó el tiempo de espera del ping mientras se esperaba una respuesta de la PC-C. En este ejemplo, el 5 % de los paquetes se perdió durante la interrupción de la red simulada.

**Nota:** también puede utilizar el siguiente comando para obtener los mismos resultados:

LOCAL# **ping 192.168.3.3 repeat 500**

o

LOCAL# **ping PC-C repeat 500**

e. También puede probar la conectividad de red con un switch. En este ejemplo, el switch S1 hace ping al switch S3 en la red REMOTE.

S1# **ping 192.168.3.11**

```
Type escape sequence to abort.
Sending 5, 100-byte ICMP Echos to 192.168.3.11, timeout is 2 seconds:
!!!!!
Success rate is 100 percent (5/5), round-trip min/avg/max = 67/67/68 ms
```
El comando **ping** es extremadamente útil para solucionar problemas en la conectividad de red. Sin embargo, no puede indicar la ubicación del problema cuando un ping no se realiza correctamente. El comando **tracert** (o **traceroute**) puede mostrar la latencia de la red y la información sobre la ruta.

## **Parte 3: Utilizar los comandos tracert y traceroute para realizar pruebas de red básicas**

En las PC y los dispositivos de red, existen comandos para rastrear las rutas. En las PC con Windows, el comando **tracert** utiliza mensajes de ICMP para rastrear la ruta hacia el destino final. En dispositivos Cisco y PC del estilo de Unix, el comando **traceroute** utiliza los datagramas del protocolo de datagramas de usuario (UDP) para rastrear las rutas hacia el destino final.

En la parte 3, examinará los comandos traceroute y determinará la ruta de un paquete hasta el destino final. Utilizará el comando **tracert** en las PC con Windows y el comando **traceroute** en los dispositivos Cisco. También examinará las opciones disponibles para ajustar los resultados de traceroute.

#### **Paso 1: Utilizar el comando tracert de la PC-A a la PC-C.**

a. En el símbolo del sistema, escriba **tracert 192.168.3.3**.

```
C:\Users\User1> tracert 192.168.3.3
Tracing route to PC-C [192.168.3.3]
Over a maximum of 30 hops:
  1 <1 ms <1 ms <1 ms 192.168.1.1
  2 24 ms 24 ms 24 ms 10.1.1.2
  3 48 ms 48 ms 48 ms 10.2.2.1
  4 59 ms 59 ms 59 ms PC-C [192.168.3.3]
```
Trace complete.

Los resultados de tracert indican que la ruta entre la PC-A y la PC-C es de la PC-A al ISP, al REMOTE y a la PC-C. La ruta a la PC-C pasó por tres saltos de router hasta llegar a la PC-C, su destino final.

#### **Paso 2: Explorar opciones adicionales para el comando tracert.**

a. En el símbolo del sistema, escriba **tracert** y presione Entrar.

```
C:\Users\User1> tracert
Usage: tracert [-d] [-h maximum hops] [-j host-list] [-w timeout]
             [-R] [-S \, \text{srcaddr}] [-4] [-6] target name
Options:
   -d Do not resolve addresses to hostnames.
   -h maximum hops Maximum number of hops to search for target.
   -j host-list Loose source route along host-list (IPv4-only).
    -w timeout Wait timeout milliseconds for each reply.
   -R Trace round-trip path (IPv6-only).
   -S srcaddr Source address to use (IPv6-only).
    -4 Force using IPv4.
    -6 Force using IPv6.
```
b. Utilice la opción **-d**. Observe que la dirección IP 192.168.3.3 no se resolvió como PC-C.

```
C:\Users\User1> tracert –d 192.168.3.3
Tracing route to 192.168.3.3 over a maximum of 30 hops:
  1 <1 ms <1 ms <1 ms 192.168.1.1
  2 24 ms 24 ms 24 ms 10.1.1.2
  3 48 ms 48 ms 48 ms 10.2.2.1
 4 59 ms 59 ms 59 ms \frac{192.168.3.3}{192.168.3.3}
```
Trace complete.

#### **Paso 3: Utilizar el comando traceroute del router LOCAL a la PC-C.**

a. En el símbolo del sistema, escriba **traceroute 192.168.3.3** o **traceroute PC-C** en el router LOCAL. Los nombres de host se resuelven porque se configuró una tabla de hosts IP locales en el router LOCAL.

```
LOCAL# traceroute 192.168.3.3
```

```
Type escape sequence to abort.
Tracing the route to PC-C (192.168.3.3)
VRF info: (vrf in name/id, vrf out name/id)
   1 ISP (10.1.1.2) 16 msec 16 msec 16 msec
   2 REMOTE (10.2.2.1) 28 msec 32 msec 28 msec
   3 PC-C (192.168.3.3) 32 msec 28 msec 32 msec
```
#### LOCAL# **traceroute PC-C**

Type escape sequence to abort. Tracing the route to PC-C (192.168.3.3) VRF info: (vrf in name/id, vrf out name/id) 1 ISP (10.1.1.2) 16 msec 16 msec 16 msec 2 REMOTE (10.2.2.1) 28 msec 32 msec 28 msec 3 PC-C (192.168.3.3) 32 msec 32 msec 28 msec

#### **Paso 4: Utilizar el comando traceroute del switch S1 a la PC-C.**

a. En el switch S1, escriba **traceroute 192.168.3.3**. Los nombres de host no se muestran en los resultados del comando traceroute porque no se configuró una tabla de hosts IP locales en este switch.

```
S1# traceroute 192.168.3.3
Type escape sequence to abort.
Tracing the route to 192.168.3.3
VRF info: (vrf in name/id, vrf out name/id)
   1 192.168.1.1 1007 msec 0 msec 0 msec
   2 10.1.1.2 17 msec 17 msec 16 msec
   3 10.2.2.1 34 msec 33 msec 26 msec
   4 192.168.3.3 33 msec 34 msec 33 msec
```
El comando **traceroute** tiene opciones adicionales. Puede utilizar el símbolo **?** o, simplemente, presionar Entrar después de escribir **traceroute** en la petición de entrada para explorar estas opciones.

En el siguiente enlace, se proporciona más información sobre los comandos **ping** y **traceroute** para dispositivos Cisco:

[http://www.cisco.com/en/US/products/sw/iosswrel/ps1831/products\\_tech\\_note09186a00800a6057.shtml](http://www.cisco.com/en/US/products/sw/iosswrel/ps1831/products_tech_note09186a00800a6057.shtml)

## **Parte 4:Solucionar problemas de la topología**

- **Paso 1: Borrar las configuraciones en el router REMOTE.**
- **Paso 2: Volver a cargar el router REMOTE.**
- **Paso 3: Copiar y pegar la siguiente configuración en el router REMOTE.**

```
hostname REMOTE
no ip domain-lookup
interface s0/0/1
 ip address 10.2.2.1 255.255.255.252
no shutdown
interface g0/1
 ip add 192.168.8.1 255.255.255.0
no shutdown
router eigrp 1
network 10.2.2.0 0.0.0.3
network 192.168.3.0 0.0.0.255
 no auto-summary
end
```
## Paso 4: Desde la red LOCAL, utilizar los comandos ping y tracert o traceroute para solucionar **y corregir problemas en la red REMOTE.**

a. Utilice los comandos **ping** y **tracert** desde la PC-A.

Puede utilizar el comando **tracert** para determinar la conectividad de red completa. Este resultado de tracert indica que la PC-A puede conectarse a su gateway predeterminado (192.168.1.1), pero no tiene conectividad de red con la PC-C.

```
C:\Users\User1> tracert 192.168.3.3
Tracing route to 192.168.3.3 over a maximum of 30 hops
  1 <1 ms <1 ms <1 ms 192.168.1.1
  2 192.168.1.1 reports: Destination host unreachable.
```
Trace complete.

Una forma de localizar un problema de red es hacerle ping a cada salto de la red hasta la PC-C. En primer lugar, determine si la PC-A tiene posibilidad de conexión a la interfaz serial 0/0/1 del router ISP con la dirección IP 10.2.2.2.

```
C:\Users\Utraser1> ping 10.2.2.2
Pinging 10.2.2.2 with 32 bytes of data:
Reply from 10.2.2.2: bytes=32 time=41ms TTL=254
Reply from 10.2.2.2: bytes=32 time=41ms TTL=254
Reply from 10.2.2.2: bytes=32 time=41ms TTL=254
Reply from 10.2.2.2: bytes=32 time=41ms TTL=254
Ping statistics for 10.2.2.2:
    Packets: Sent = 4, Received = 4, Lost = 0 (0% loss),
Approximate round trip times in milli-seconds:
     Minimum = 20ms, Maximum = 21ms, Average = 20ms
```
El ping se realizó correctamente para el router ISP. El salto siguiente en la red es el router REMOTE. Haga ping a la interfaz serial 0/0/1 del router REMOTE con la dirección IP 10.2.2.1.

```
C:\Users\User1> ping 10.2.2.1
```

```
Pinging 10.2.2.1 with 32 bytes of data:
Reply from 10.2.2.1: bytes=32 time=41ms TTL=253
Reply from 10.2.2.1: bytes=32 time=41ms TTL=253
Reply from 10.2.2.1: bytes=32 time=41ms TTL=253
Reply from 10.2.2.1: bytes=32 time=41ms TTL=253
Ping statistics for 10.2.2.1:
    Packets: Sent = 4, Received = 4, Lost = 0 (0% loss),
Approximate round trip times in milli-seconds:
    Minimum = 40ms, Maximum = 41ms, Average = 40ms
```
La PC-A tiene posibilidad de conexión al router REMOTE. Según los resultados correctos del ping de la PC-A al router REMOTE, el problema de conectividad de red es con la red 192.168.3.0/24. Haga ping al gateway predeterminado de la PC-C, que es la interfaz GigabitEthernet 0/1 del router REMOTE.

C:\Users\User1> **ping 192.168.3.1**

Pinging 192.168.3.1 with 32 bytes of data: Reply from 192.168.1.1: Destination host unreachable. Reply from 192.168.1.1: Destination host unreachable.

```
Reply from 192.168.1.1: Destination host unreachable.
Reply from 192.168.1.1: Destination host unreachable.
Ping statistics for 192.168.3.1:
    Packets: Sent = 4, Received = 4, Lost = 0 (0% loss),
```
La PC-A no tiene posibilidad de conexión a la interfaz GigabitEthernet 0/1 del router REMOTE, tal como lo muestran los resultados del comando **ping**.

También se puede hacer ping de la PC-A al switch S3 para verificar la ubicación del problema de conectividad de red al escribir **ping 192.168.3.11** en el símbolo del sistema. Dado que la PC-A no tiene posibilidad de conexión a la interfaz GigabitEthernet 0/1 del router REMOTE, es probable que la PC-A no pueda hacer ping al switch S3 correctamente, como lo indican los siguientes resultados.

```
C:\Users\User1> ping 192.168.3.11
Pinging 192.168.3.11 with 32 bytes of data:
Reply from 192.168.1.1: Destination host unreachable.
Reply from 192.168.1.1: Destination host unreachable.
Reply from 192.168.1.1: Destination host unreachable.
Reply from 192.168.1.1: Destination host unreachable.
Ping statistics for 192.168.3.11:
    Packets: Sent = 4, Received = 4, Lost = 0 (0% loss),
```
Mediante los resultados de tracert y ping, se concluye que la PC-A tiene posibilidad de conexión a los routers LOCAL, ISP y REMOTE, pero no a la PC-C, el switch S3 ni el gateway predeterminado para la PC-C.

b. Utilice los comandos **show** para examinar las configuraciones en ejecución del router REMOTE.

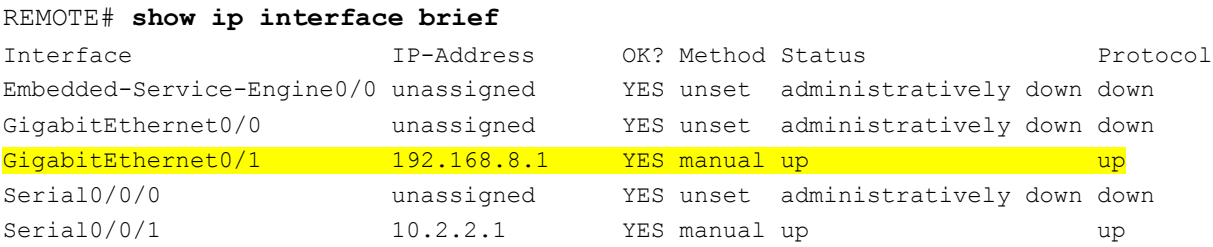

#### REMOTE# **show run**

```
<resultado omitido>
interface GigabitEthernet0/0
no ip address
 shutdown
duplex auto
speed auto
!
interface GigabitEthernet0/1
ip address 192.168.8.1 255.255.255.0
duplex auto
speed auto
!
interface Serial0/0/0
no ip address
```

```
shutdown
clock rate 2000000
!
interface Serial0/0/1
 ip address 10.2.2.1 255.255.255.252
<resultado omitido>
```
Los resultados de los comandos **show run** y **show ip interface brief** indican que el estado de la interfaz GigabitEthernet 0/1 es up/up (activo/activo), pero se configuró con una dirección IP incorrecta.

c. Corrija la dirección IP para GigabitEthernet 0/1.

```
REMOTE# configure terminal
Enter configuration commands, one per line. End with CNTL/Z.
REMOTE(config)# interface GigabitEthernet 0/1
REMOTE(config-if)# ip address 192.168.3.1 255.255.255.0
```
d. Verifique que la PC-A pueda hacer ping y tracert a la PC-C.

```
C:\Users\User1> ping 192.168.3.3
Pinging 192.168.3.3 with 32 bytes of data:
Reply from 192.168.3.3: bytes=32 time=44ms TTL=125
Reply from 192.168.3.3: bytes=32 time=41ms TTL=125
Reply from 192.168.3.3: bytes=32 time=40ms TTL=125
Reply from 192.168.3.3: bytes=32 time=41ms TTL=125
Ping statistics for 192.168.3.3:
   Packets: Sent = 4, Received = 4, Lost = 0 (0% loss),
Approximate round trip times in milli-seconds:
    Minimum = 40ms, Maximum = 44ms, Average = 41ms
C:\Users\User1> tracert 192.168.3.3
Tracing route to PC-C [192.168.3.3]
Over a maximum of 30 hops:
```
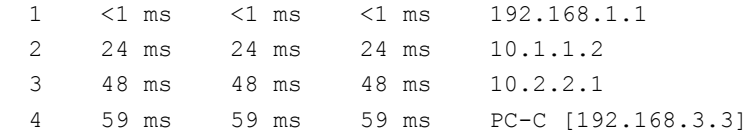

Trace complete.

**Nota:** se pueden obtener los mismos resultados con los comandos **ping** y **traceroute** desde la CLI en el router LOCAL y el switch S1 después de verificar que no haya problemas de conectividad de red en la red 192.168.1.0/24.

## **Reflexión**

1. ¿Qué podría evitar que las respuestas de los comandos ping o traceroute lleguen al dispositivo de origen, además de problemas de conectividad de red?

- 2. Si hace ping a una dirección inexistente en la red remota, como 192.168.3.4, ¿qué mensaje mostrará el comando **ping**? ¿Qué significa esto? Si hace ping a una dirección de host válida y recibe esta respuesta, ¿qué debe revisar?
- 3. Si hace ping de una PC con Windows a una dirección que no existe en ninguna red de la topología, como 192.168.5.3, ¿qué mensaje mostrará el comando **ping**? ¿Qué significa este mensaje?

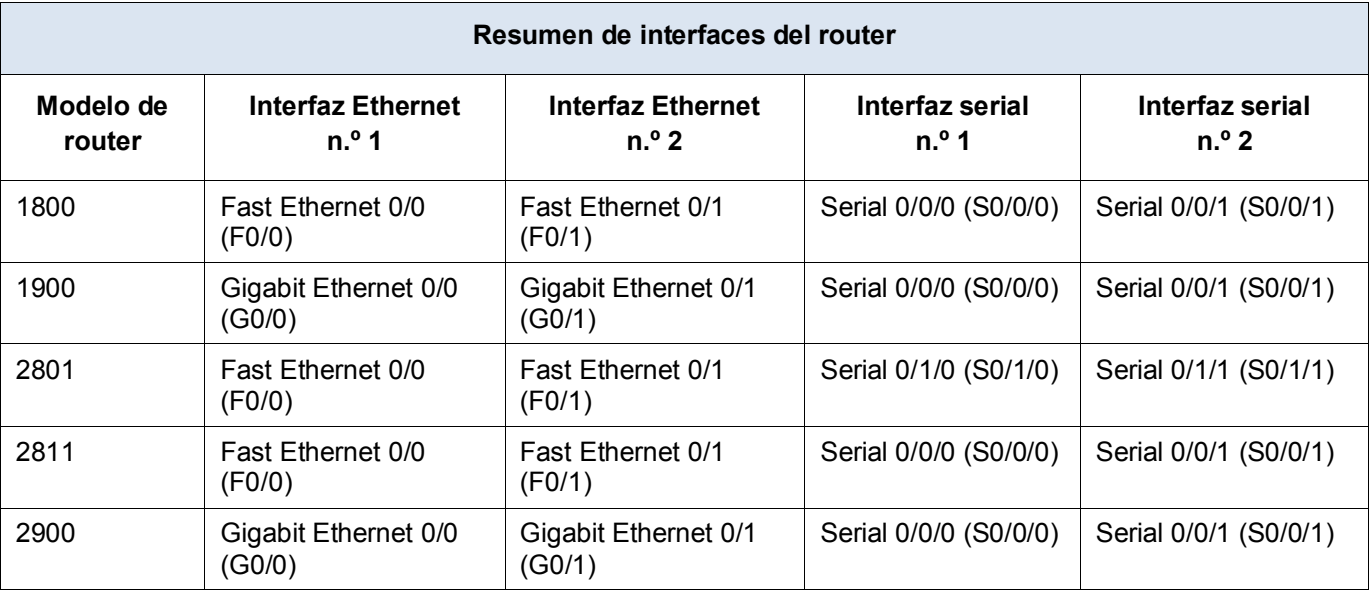

## **Tabla de resumen de interfaces del router**

**Nota:** para conocer la configuración del router, observe las interfaces a fin de identificar el tipo de router y cuántas interfaces tiene. No existe una forma eficaz de hacer una lista de todas las combinaciones de configuraciones para cada clase de router. En esta tabla, se incluyen los identificadores para las posibles combinaciones de interfaces Ethernet y seriales en el dispositivo. En esta tabla, no se incluye ningún otro tipo de interfaz, si bien puede haber interfaces de otro tipo en un router determinado. La interfaz BRI ISDN es un ejemplo de esto. La cadena que figura entre paréntesis es la abreviatura legal que se puede utilizar en los comandos de Cisco IOS para representar la interfaz.